# Gyro Replacement Instructions for TracVision® M9

These instructions explain how to replace the gyros in a TracVision M9 antenna.

#### *IMPORTANT!*

Be sure to trim the excess portion of any tie-wraps you install and collect all tie-wrap trimmings from the antenna to avoid damage when the unit rotates.

#### Installation Steps

- **1.** [Remove the Radome, 2](#page-1-0)
- **2.** [Remove the Gyros, 2](#page-1-1)
- **3.** [Install the New Gyros, 3](#page-2-0)
- **4.** [Configure the Antenna, 4](#page-3-0)

## Tools Required

This procedure requires the following tools:

- Phillips screwdrivers
- Cutting pliers

PC with latest version of the Flash Update Wizard installed

### Technical Support

If you need technical assistance, please contact KVH Technical Support:

**N. America, S. America, Australia:**

Phone: +1 401 847-3327 E-mail: techs@kvh.com

**Europe, Middle East, Asia:** Phone: +45 45 160 180 E-mail: support@kvh.dk

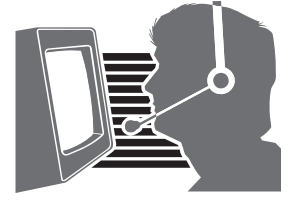

# <span id="page-1-0"></span>Step 1 - Remove the Radome

Follow the steps below to remove the radome.

#### **CAUTION**

For your own safety, be sure to disconnect power from all wired components before performing this procedure.

- **a.** Disconnect power from the TracVision system and any connected receivers and/or multiswitch.
- **b.** Remove the eight Phillips screws securing the radome (see [Figure 1\)](#page-1-4). Then remove the radome and set it aside in a safe place.

# <span id="page-1-1"></span>Step 2 - Remove the Gyros

Follow the instructions below to remove the gyros.

- **a.** Disconnect the two gyro connectors from the PCB (see [Figure 2](#page-1-2)).
- **b.** Using a Phillips screwdriver, open the cable clamps at locations A, B, and C. Then extract the gyro cables from the cable clamps.
- <span id="page-1-6"></span>**c.** If your TracVision system includes a limit switch as shown in [Figure 3,](#page-1-3) use a Phillips screwdriver to remove the two screws securing the limit switch. Then remove the limit switch to enable access to the elevation gyro's mounting screws and washers.
- <span id="page-1-5"></span>**d.** Remove the two screws and washers securing each gyro.
- **e.** Cut and remove the four tie-wraps securing the gyro cables to the reflector and antenna frame.
- **f.** Carefully remove the ferrite coil.

*NOTE: You will re-use this ferrite coil on the new gyro cables.*

**g.** Remove the gyros.

<span id="page-1-4"></span>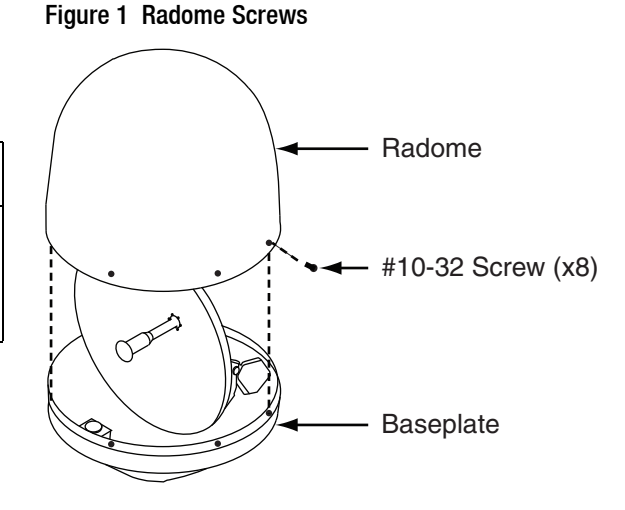

<span id="page-1-2"></span>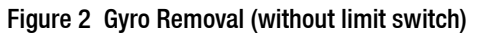

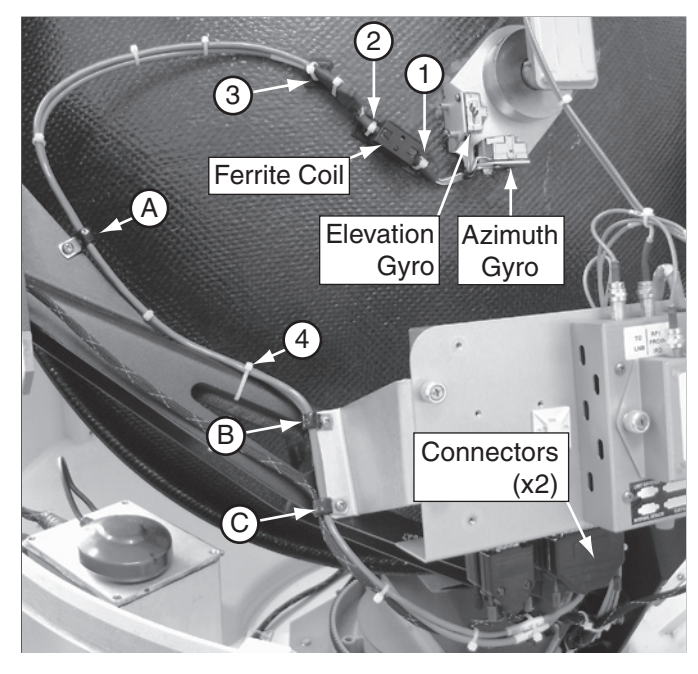

Figure 3 Limit Switch

<span id="page-1-3"></span>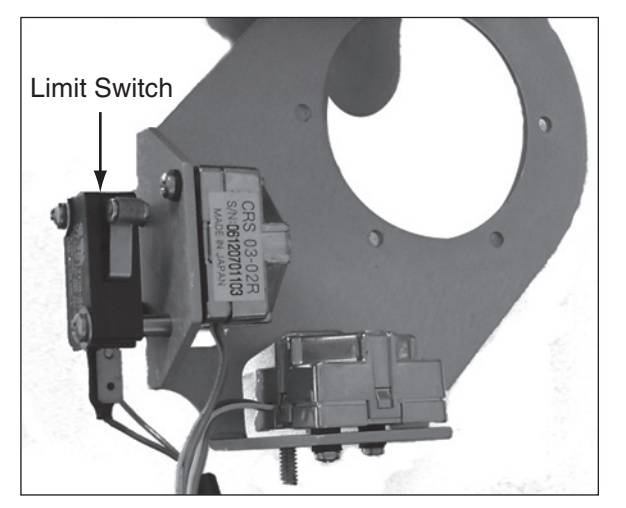

2

# <span id="page-2-0"></span>Step 3 - Install the New Gyros

Follow the steps below to install the new gyros.

**a.** Note the labels on the gyro connectors and the PCB (see [Figure 4\)](#page-2-1). You will need to connect each gyro to its proper connector.

*NOTE: Reversing gyro connections or mounting locations will prevent the antenna from operating correctly.*

- **b.** Note the markings on the gyros. Ensure each gyro is mounted to its proper location (see [Figure 5\)](#page-2-2).
- **c.** Secure each gyro in its proper location using the screws and washers you removed in [Step 2d. on page 2](#page-1-5) (see [Figure 4](#page-2-1)).
- **d.** If you removed a limit switch in [Step 2c. on](#page-1-6)  [page 2](#page-1-6), reinstall the switch using the two screws you removed earlier.
- **e.** Connect the elevation gyro connector to the PCB. Then connect the azimuth gyro connector to the PCB (see [Figure 4\)](#page-2-1).
- **f.** Insert the gyro cables into the cable clamps at locations A, B, and C (see [Figure 4](#page-2-1)).
- **g.** Dress the cables to achieve the approximate cable bend radius/slack shown in [Figure 4.](#page-2-1) Then tighten each clamp screw to secure the cables in place.
- **h.** Using the supplied tie-wraps, secure the gyro cables at locations 1-4, as shown in [Figure 2](#page-1-2)  [on page 2](#page-1-2).
- **i.** Reconnect power to the TracVision system and any connected receivers and/or multiswitch.

*NOTE: Do not reinstall the radome at this time. You will reinstall the radome later.*

#### <span id="page-2-1"></span>Figure 4 Gyro Connector/PCB Labels

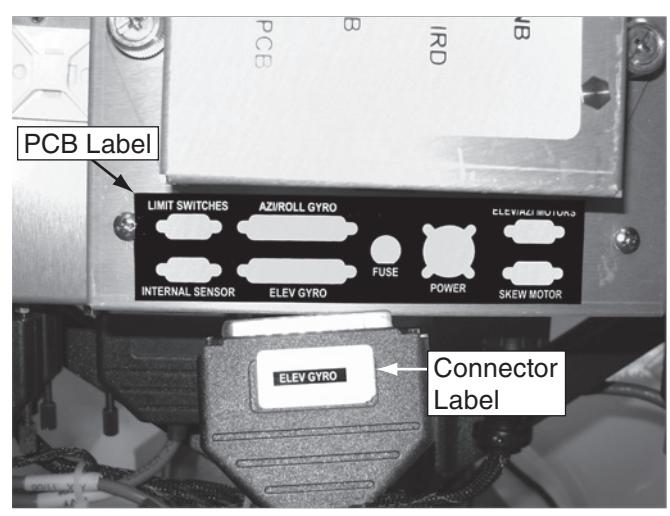

Figure 5 Elevation Gyro Marking

<span id="page-2-2"></span>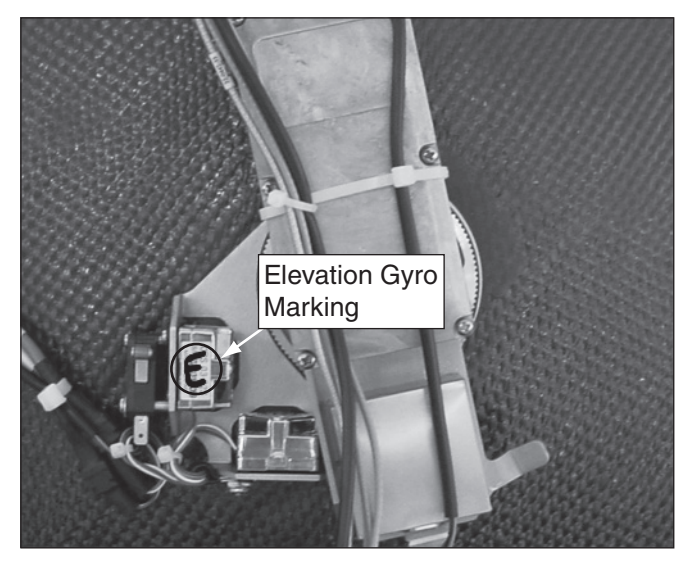

# <span id="page-3-0"></span>Step 4 - Configure the Antenna

Follow the steps below to configure the antenna to use the new gyros. This procedure requires a PC with the latest version of the Flash Update Wizard installed.

*NOTE: If you do not have the KVH Flash Update Wizard installed, you can use Windows® HyperTerminal instead. Be sure to establish the following settings: bits per second: 9600, data bits: 8, parity: none, stop bits: 1, flow control: none.*

**a.** Connect one end of a PC data cable to the maintenance port on the rear of the MCU (see [Figure 6\)](#page-3-1). Connect the other end to your PC.

*NOTE: If your computer does not have a DB9 connector, you can use the following USB-to-RS232 adapters: Belkin part # F5U409 or # F5U109, or IOGear part # GUC232A.*

- **b.** Apply power to the TracVision system.
- **c.** Open the KVH Flash Update Wizard. You will type the following commands into the Flash Update Wizard's "command" box.
- **d.** Type **HALT** then press Enter.
- **e.** Type **DEBUGON** then press Enter.
- **f.** Type **EL,300** then press Enter.
- **g.** Type **=CALGYRO** then press Enter.
- **h.** Type **ZAP** then press Enter to restart the system.
- **i.** Reinstall the radome.

The procedure is complete!

#### <span id="page-3-1"></span>Figure 6 MCU Maintenance Port

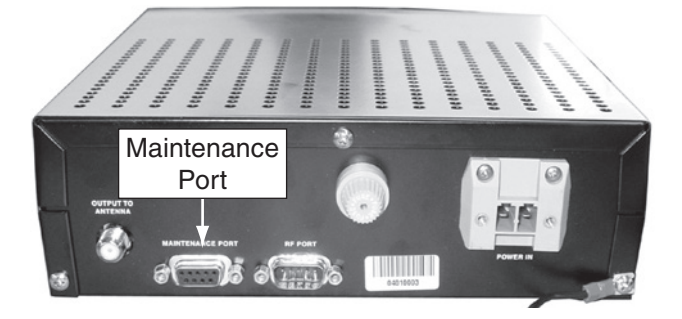